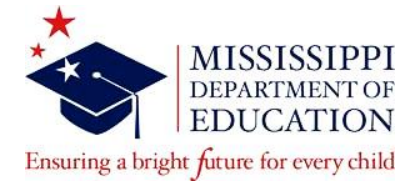

### **SLP Licensure Renewal Resource**

## **FAQ**

- 1. **How do I renew my license?** You must submit a renewal application (online or paper) and the supporting documentation for the renewal request.
- 2. **Where is the renewal form?** The paper licensure application is located on the website at the following link: <https://www.mdek12.org/OEL/Forms> or you may submit an application requesting renewal in your Educator Licensure Management System (ELMS) account after entering in your professional development through your "Professional Development" page.
- 3. **How do I submit the CEUs on my ASHA transcript?** You must upload the official ASHA CE Registry transcript when prompted via the "Professional Development" page if you are submitting an online renewal application; you must upload the official ASHA CE Registry transcript through your "Correspondence" page if you are submitting a paper licensure application requesting renewal.
- 4. **Must I list each course individually or can I just submit the total?** You must enter the total amount as our system will not calculate CEUs that are less than 0.5.
- 5. **How do I submit the CEUs that are NOT on my ASHA transcript?** You must upload the CEU certificate when prompted via the "Professional Development" page if you are submitting an online renewal application; you must upload the CEU certificate through your "Correspondence" page if you are submitting a paper licensure application requesting renewal.
- 6. **What if I don't have an ASHA transcript?** You must upload the CEU certificate that reflects 0.5 CEUs or above when prompted via the "Professional Development" page if you are submitting an online renewal application; you must upload the CEU certificate that reflects 0.5 CEUs or above through your "Correspondence" page if you are submitting a paper licensure application requesting renewal.
- 7. **Is an official transcript required or will a printout from the ASHA website suffice?** The official ASHA CE Registry transcript is required for review if you are using CEUs granted through ASHA.

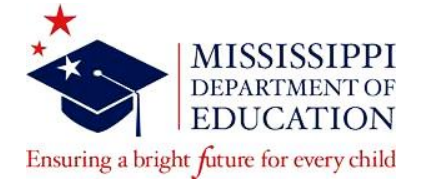

#### **SLP Licensure Renewal Resource**

# **Instructions on Submitting an Online Renewal Application**

#### **(Using ASHA CEUs)**

- 1. After logging into your ELMS account, go to the "Professional Development" page
- 2. After accessing the "Professional Development" page, click "Add CEU"
- 3. Select "Other" in the drop-down menu for "CEU Course"
- 4. Enter ASHA CE Registry as the course name in the "Course Name (not listed):" section
- 5. Enter 5.0 in the "Units:" section
- 6. Enter the "Start Date" and "End Date"
- 7. Enter the "Facilitator" as ASHA
- 8. After uploading the ASHA CE Registry transcript, the system will redirect the applicant back to the "Professional Development" page
- 9. The online renewal application will be located under the "Renewal History" section

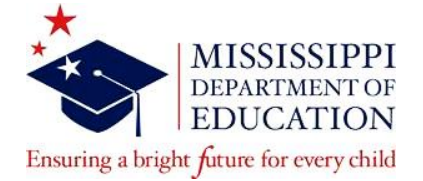

#### **SLP Licensure Renewal Resource**

# **Instructions on Submitting an Online Renewal Application**

#### **(Not Using ASHA CEUs)**

- 1. After logging into your ELMS account, go to the "Professional Development" page
- 2. After accessing the "Professional Development" page, click "Add CEU"
- 3. Select "Other" in the drop-down menu for "CEU Course" if the name of the course is not listed
- 4. Enter the name of the course in the "Course Name (not listed)" section
- 5. Enter 0.5 or above in the "Units" section
- 6. Enter the "Start Date" and "End Date"
- 7. Enter the "Facilitator" as the name of the institution or approved CEU granting agency from the Resource List of Classes and CEUs for Educator Renewal [\(https://www.mdek12.org/OTL/OEL/CEUs\)](https://www.mdek12.org/OTL/OEL/CEUs)
- 8. After uploading the CEU certificate, the system will redirect the applicant back to the "Professional Development" page
- 9. The online renewal application will be located under the "Renewal History" section